## TS 704 ID CARD MANUALS

- 1. OPEN TS704 TEMPLATE ON COREL DRAW,
- 2. GO TO PRINT AND

3. SELECT TS700 SERIES FROM THE LIST OF AVAILABLE PRINTERS

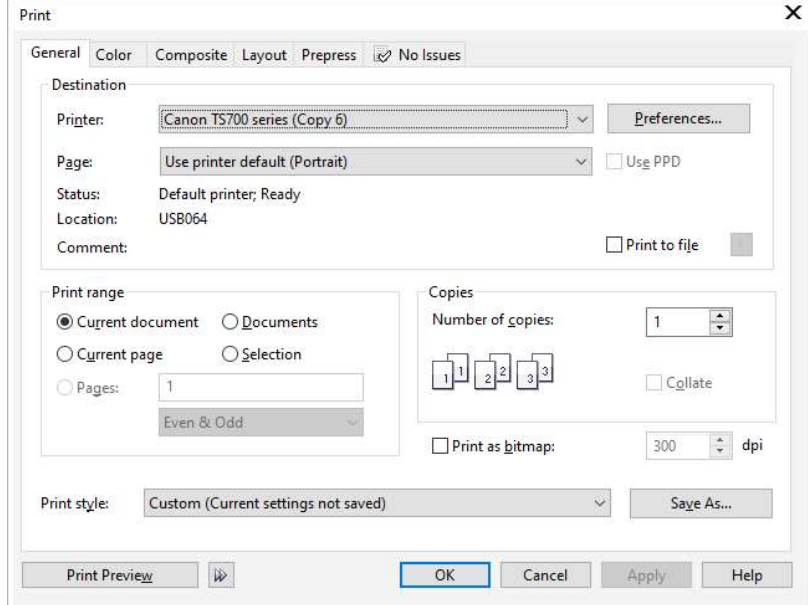

## 4. GO TO PREFERENCES AND SELECT THE FOLLOWING

MEDIA TYPE = OTHER PAPERS – PRINTABLE DISC

PRINTER PAPER SIZE = MULTIPURPOSE TRAY

PAPER SOURCE = MULTIPURPOSE TRAY

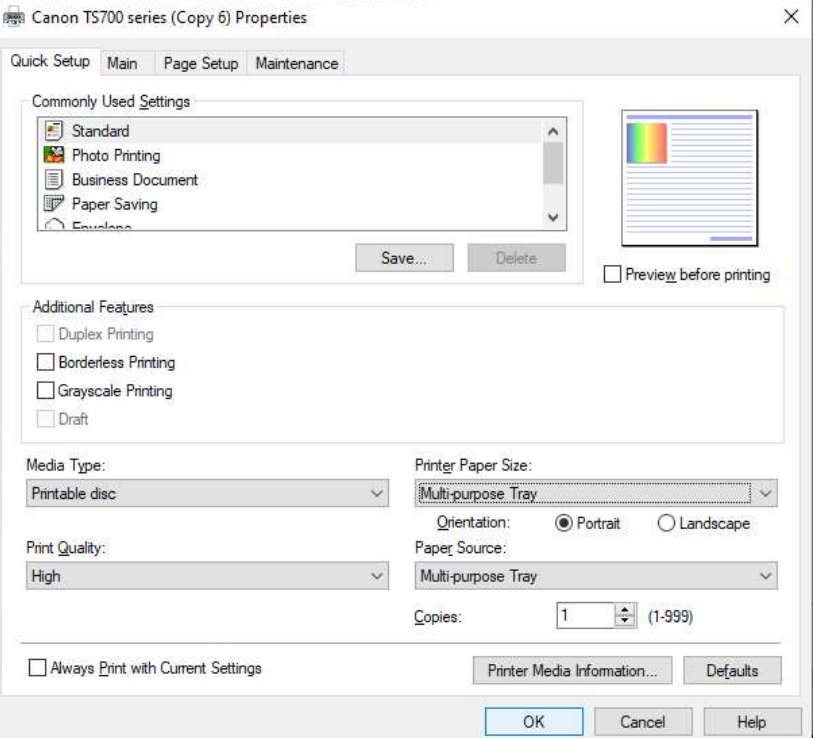

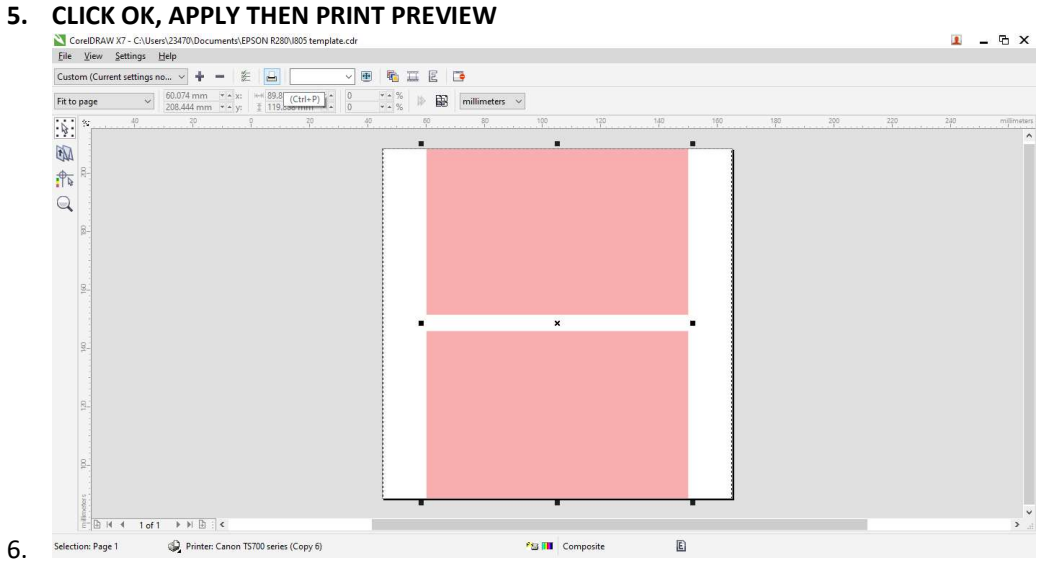

7. FOLLOW THE SCREEN INSTRUCTION AND,

8. PUSH IN THE OUTPUT TRAY, INSERT THE ID CARD TRAY AND PRESS OK BUTTON ON THE PRINTER.

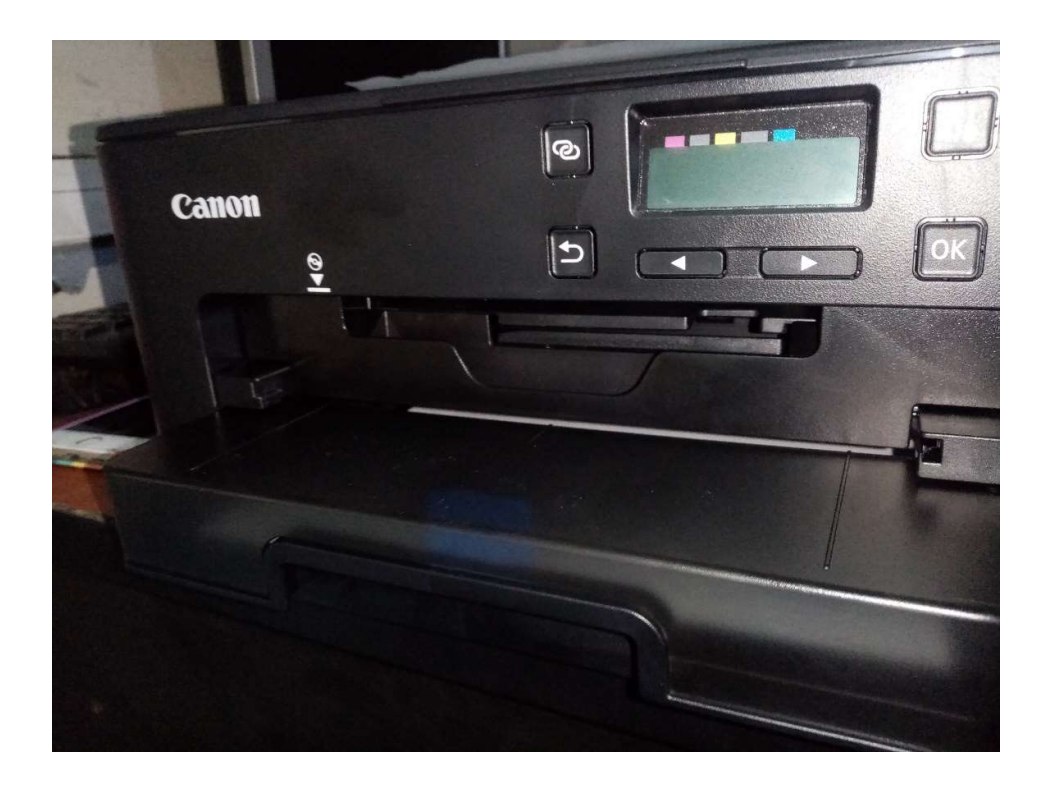